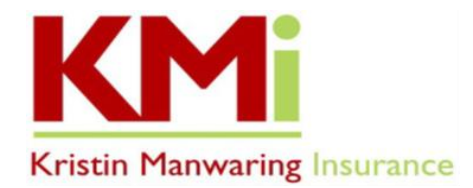

## **TO REVIEW YOUR MEDICARE PART D & MEDICARE ADVANTAGE OPTIONS DURING THE 2023 AEP** *ANNUAL ENROLLMENT PERIOD***, HERE ARE YOUR NEXT STEPS!**

KMi utilizes *My Guided Medicare*, a web-based quoting and enrollment tool, to help our clients review and choose Part D Prescription Drug Plans or Medicare Advantage Plans. *The deadline to submit your application and enroll is 12/7/2022*!

- **Log In or Create an Account in our** *My Guided Medicare Shop & Enroll Tool*
	- 1. Go to [https://kristinmanwaring.com/](https://kristinmanwaring.com/medicare/) and click on the Medicare tab at the top of the page.
	- 2. On the drop-down menu, select "*Choose a Plan-2023 Annual Enrollment Period (AEP)*", scroll down to the middle of the page and click on "*Shop & Enroll Tool 2023*" button. If you don't already have an account, please create an account by clicking "Login" on the top right of the page, and then click "Create Account" at the bottom of the pop-up window to set up your username and password.
	- 3. Enter in your zip code and click "View Plans"
		- If you are using a previously stored link to My Guided Medicare, you will want to make sure you save the new link for 2023 and remove the old one.

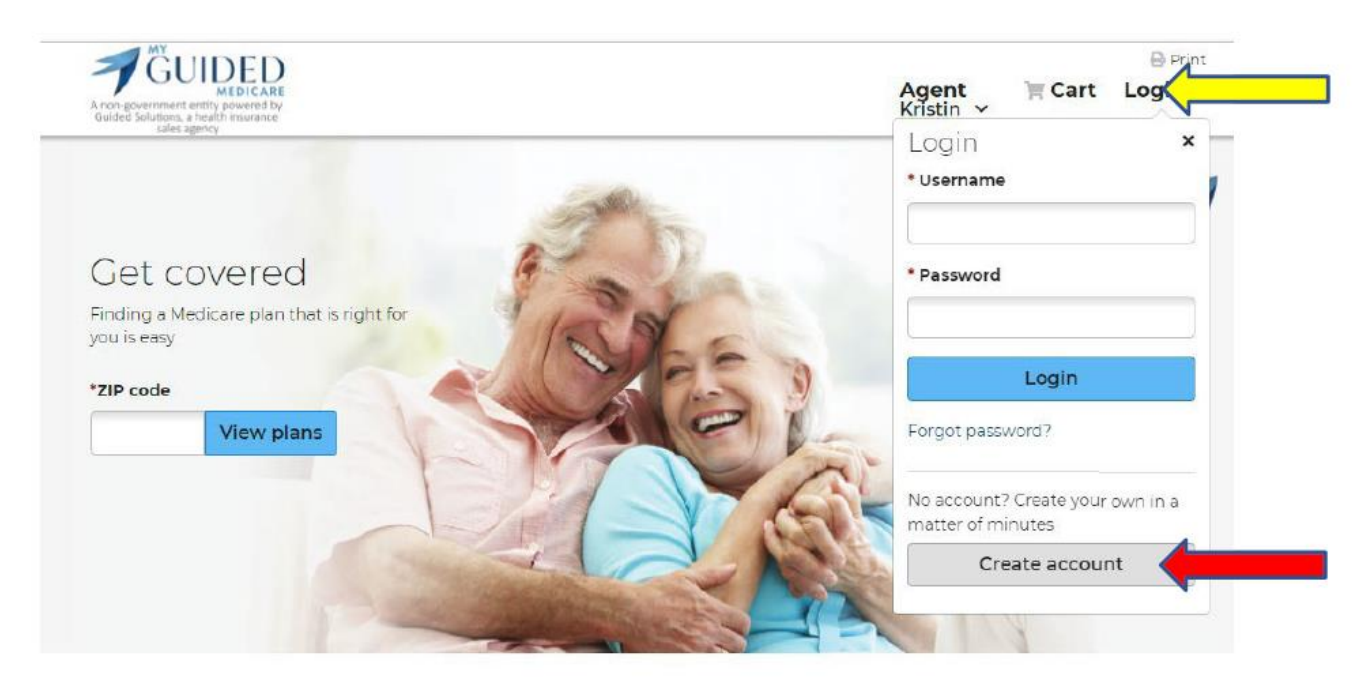

Enter your preferences You will be able to enter your prescriptions and pharmacy to get a plan that is a best match for you. We'll estimate out-ofpocket spending to help you find a plan that may save you money. Providing your preferences is optional. Enter your preferences

- **Enter Your Preferences - Prescription Medications and Pharmacy**
	- 1. IMPORTANT: To avoid issues, please enter your medications manually, and do not click on the link to the MyMedicare.gov site to download your medications.
- 2. Please have your prescription list or your medications at hand before you start. To ensure each Rx entry is saved, do not step away from this process to ensure the system doesn't time out.
- 3. To add your prescription medications, click the BLUE "Add Preferences" BUTTON on the lower left-hand side of the page.
	- Please disregard the "Get Started" and "Health" choices on the left side of the page and go directly to "Prescriptions" to enter your medications.
	- At the center of the page, type the prescription medication in the window and use the "Search Prescriptions*"* feature to find your medications; then select the correct dose, form, and quantity you use monthly and/or other frequency and then click "*Add"*. Repeat this step for each of your medications. *Be sure to click the blue "Continue" button at the bottom right to save your info.*
- **Enter Your Pharmacy** 
	- 1. To select your pharmacy preferences, click on "Pharmacy", and use the plus and minus signs on the map to zoom in/out and then click "Search this Area" located on the map.
	- 2. Locate your pharmacy on the list provided, and then click "Add Pharmacy".

## • **Review and Finalize**

- 1. Confirm that your account and Rx information has been saved by logging out and logging back in.
- 2. To view your plan options, click "View Plans" and then click the "*Prescription Drug Plans"* or the "*Medicare Advantage Plans*" tab at the top. Be sure to click on the "Sort" drop-down menu and choose "Total Estimated Cost". Once you do this, the top plan shown will have the lowest yearly out-of-pocket costs.
- 3. If your current Part D Drug plan is showing one of the best options, you DO NOT need to re-enroll.
- 4. Click "Plan Details", then "Prescriptions" for your chosen plan to confirm there are no restrictions on your listed medications.
- 5. To enroll in a plan, *other than already enrolled or being mapped to*, add it to your cart and follow the prompts for enrollment. As you are completing the application, please be sure to enter your name as it appears on your Medicare ID card and verify your Medicare ID number and effective dates are accurate. DO NOT LET THE SYSTEM TIME OUT because this could cause issues with the application.
- 6. IMPORTANT: Please do not mark any boxes in the Eligibility section of the application.
- 7. Enrollment in a new drug plan for 2023 will automatically cancel your current plan effective 12/31/2022.
- 8. If you have questions with the enrollment process, call our office at (360) 385-4400

*Disclaimer: We do not offer every plan available in your area. Any information we provide is limited to those plans we do offer in your area. Please contact [Medicare.gov](https://nam02.safelinks.protection.outlook.com/?url=http%3A%2F%2Flinks.humana-email2.com%2Fels%2Fv2%2FmkK8sY-Xw3J7%2FdVdZdXlLZm5Tb2NKWXhES0VtSkh1SmN6eEIvZUpGRHZrUnNsMlhOTW1rWmF4b0xSak8xZlpsTWxNejN0bTVJWlZaclEvc202UzZlU00zUXorcmFmeTRjYmxMTnBLZTUyUVlleEVuZVBJR289S0%2F&data=05%7C01%7Ckristin%40kristinmanwaring.com%7C3ec0dc96536e4aed233608da8d08fa9f%7Cc627459f9974410c94690886b8c3ebee%7C0%7C0%7C637977366954083948%7CUnknown%7CTWFpbGZsb3d8eyJWIjoiMC4wLjAwMDAiLCJQIjoiV2luMzIiLCJBTiI6Ik1haWwiLCJXVCI6Mn0%3D%7C3000%7C%7C%7C&sdata=5qJFFtbLiJfvxkmjHO22pnNfs72BHAghBOR0MRcnpZ4%3D&reserved=0) or 1-800-MEDICARE to get information on all of your options."*